## **Windows 7**

Κάντε δεξί κλικ σε μια κενή περιοχή της επιφάνειας εργασίας και εμφανίζεται το παράθυρο διαλόγου, όπως φαίνεται στην κάτωθι εικόνα:

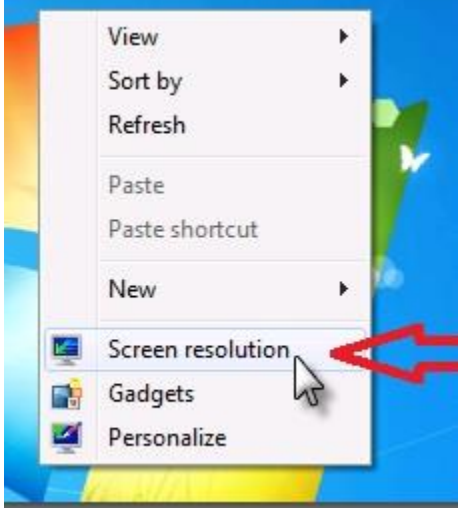

Επιλέξτε Ανάλυση οθόνης και στο επόμενο παράθυρο που εμφανίζεται κάντε κλικ στην αναπτυσσόμενη λίστα δεξιά από την ένδειξη «**Πολλαπλές οθόνες**»

 $\mathbb{L}$ 

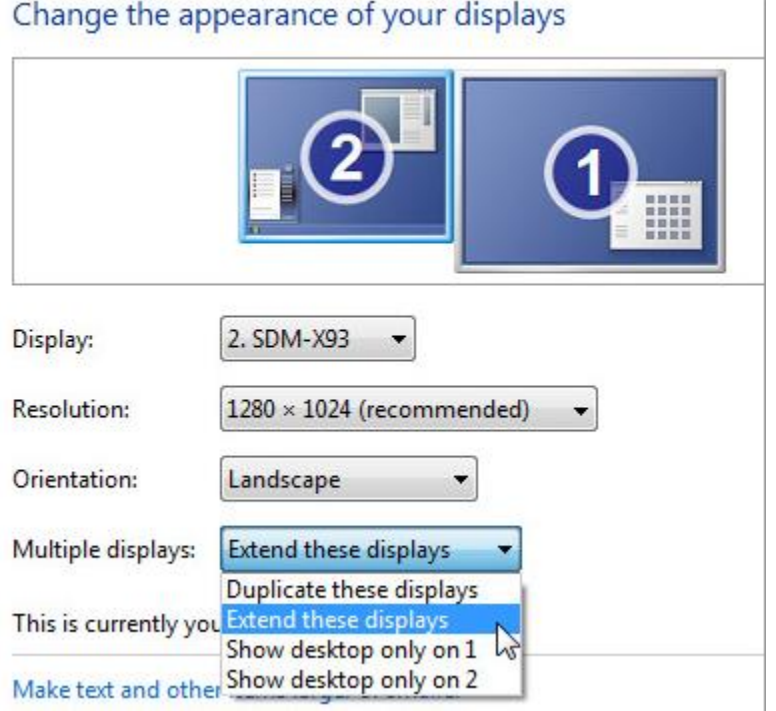

Επιλέγετε τη ρύθμιση, ανάλογα την επιθυμητή χρήση της δεύτερης οθόνης και καθορίζετε τον τρόπο με τον οποίο θα εμφανίζεται το περιεχόμενο στην επιφάνεια εργασίας στις οθόνες σας: **Duplicate these display** = Εμφάνιση του ίδιου περιεχομένου και στις δύο οθόνες

**Extend** = Εμφάνιση του διαφορετικού περιεχομένου στις δύο οθόνες και μπορείτε να μετακινήσετε στοιχεία μεταξύ των δύο οθονών.

**Show desktop only on 2** = Εμφάνιση του περιεχομένου στην πρώτη οθόνη.

**Show desktop only on 2** = Εμφάνιση του περιεχομένου στη δεύτερη οθόνη.

## **Για την επίλυση πιθανών προβλημάτων:**

- **1.** Βεβαιωθείτε ότι τα καλώδια είναι σωστά συνδεδεμένα στις νέες οθόνες
- **2.** Εάν συνδέσατε δεύτερη οθόνη και δεν εμφανίζεται, επιλέξτε:

```
Start > Settings > System > Display > Multiple displays > Detect.
```
**ή**

**Έναρξη > Ρυθμίσεις > Σύστημα > Οθόνη > Πολλές οθόνες > Εντοπισμός .**

**ή**

**Έναρξη > Ρυθμίσεις > Σύστημα > Εμφάνιση > Αναγνώριση.**

**ή**

## **Έναρξη > Ρυθμίσεις > Σύστημα > Οθόνη > Πολλαπλές οθόνες > Ανίχνευση.**

- **3.** Μετακινώντας το δείκτη του ποντικιού μεταξύ των οθονών μπορείτε να βεβαιωθείτε ότι λειτουργεί όπως περιμένετε και αν δεν είναι το επιθυμητό αποτέλεσμα, αλλάζετε τη διάταξη και ξανα δοκιμάζετε μετακινώντας το δείκτη του ποντικιού.
- **4.** Ελέγξτε για ενημερώσεις των Windows.

**Έναρξη** > **Ρυθμίσεις** > **Windows Update** > **Έλεγχος για ενημερώσεις**.

**5.** Ελέγξτε στην ιστοσελίδα της κατασκευάστριας εταιρείας της οθόνης αν παρέχουν drivers για τα Windows.

**\***Όπου **Έναρξη ή Start** το πλήκτρο με το λογότυπο των Windows